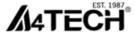

User manual

# Screen Capture Tool

www.a4tech.com

# **About "Screen Capture Tool"**

Consists of value-added functions, such as: Screen capture, TutorPen, 16-in-One, multimedia, Internet, 4-way wheel, etc. Best software for your every need.

## **Define the Mouse Buttons**

- 1. Open main menu by double-clicking the icon on your desktop
- 2. Select the function you preferred for each button from the pull-down function list.
- 3. Store / apply the setting by clicking "Apply".

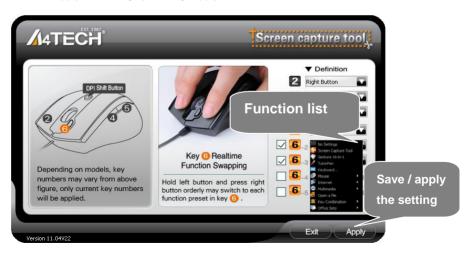

# Set 5 functions in ONE button

You can define 5 functions in mouse button such as Screen capture, TutorPen, Keyboard/Mouse Simulation, 16-in-One, 4-way Wheel, etc.

## How to shift / apply 5 functions

 Press/hold the left button and click the right button to shift 5 chosen functions, and the function info will pop up (as below figure).

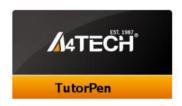

2) Press mouse button 6 to perform the chosen functions.

# **Capture Screen**

## How to set:

Select "Screen Capture" from the function list of the button 6.

# Usage:

1) Press/hold the mouse button and drag the mouse cursor to the opposite corner and form a box around your object.

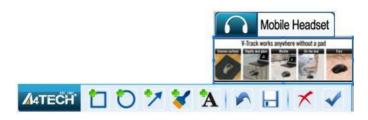

**Edit Tool** 

2) Click on "Edit Tool" and paste (Ctrl+V) it to any document or during online chatting. after editing your screenshot (Video capture is only supported on Vista or above)

# **Use the Mouse for your Presentation**

#### **TutorPen**

Press/hold the defined button to draw a line to remark the objects on your screen. You can eliminate the lines by double or triple click on the defined button.

You may set the line width in the "TutorPen Setting".

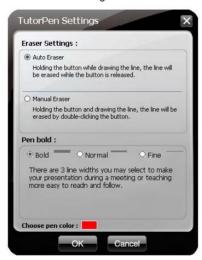

## Open a file or a program

You may set up the defined buttons in association to the documents, programs or shortcuts required during your presentation. Just press the buttons to open them instantly.

## Gesture 16-in-1

Select "Gesture 16-in-1" from the pull-down function list, the setup box will pop up.

You may set up 16 user-friendly functions/commands to the defined gesture button or 6, including the functions of Keyboard/Mouse simulation, Open a file, Office, Text, Multimedia, Internet, etc.

**Usage:** Press/hold the gesture button or 6 and draw a line in the direction described to perform the preset functions/commands.

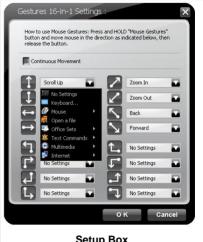

**Setup Box** 

**Example:** Using as "Zoom In" by default, just press/hold the Gesture button or of and draw a line as shown below, and then release the button, the picture or the document will be zoomed in immediately.

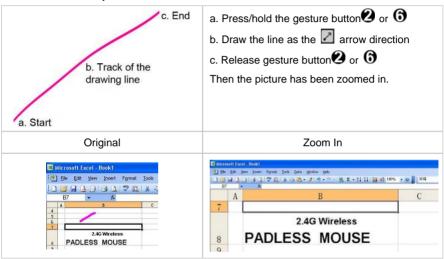

# Change the Mouse Wheel to 4-way Wheel

Click the icon at the system tray and select "4-way Wheel".

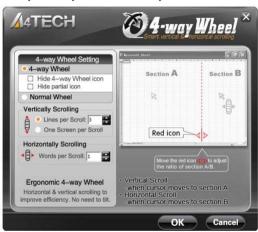

- 1) The 4-way Wheel splits the working screen into 2 areas A and B as shown on the right. When the cursor locates in area A, the wheel will perform vertical scrolling; when the cursor locates in area B, the wheel will perform horizontal scrolling
- 2) You may move the Red split icon to change the ratio of area A and B.

(Note: If the "Normal Wheel" is selected, the wheel will perform as a normal mouse wheel, and "4-way Wheel" function won't be launched.)

# **Keyboard/Mouse Simulation:**

You may setup mouse button to simulate a keyboard's keystroke or a key combination with "Win", "Ctrl", "Shift" and "Alt". Also you may setup mouse button to be one of "mouse left button, mouse right button, wheel up and wheel down".

# **Key Combination:**

Quickly execute hotkey commands, such as: Cut, Copy, Paste, Delete, Search, Select All, Redo, Undo, New File, Open File, Save File, Print, etc.

## Office Sets

Quickly execute other office commands, such as: "Zoom In, Zoom Out, Paste Text, Double Click and Triple click".

#### Internet & Multimedia:

Quickly execute Internet / multimedia commands, such as: Backward, Forward, Stop, Refresh, Search, My Favorite, Web Browser, E-mail, Media Player (Open), Previous, Next, Stop, Play/Pause, Mute, Volume+, Volume, etc.

# **Product Support**

Need more technical support? Please go to: <a href="http://support.a4tech.com/">http://support.a4tech.com/</a> and our support team will respond within 72 hours.

\*\*Features and specifications of all A4TECH products are subject to change without notification.